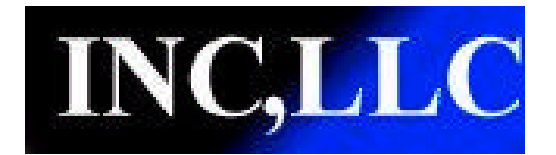

## **INC,LLC FIRMWARE DOWNLOADER INSTRUCTIONS**

**Step 1:** Install the FW\_Downloader application. The file can be found at http://www.incllc.com/Downloads/Downloads.htm

**Step 2:** Run the application.

**Step 3:** Select Network Type and press "OK".

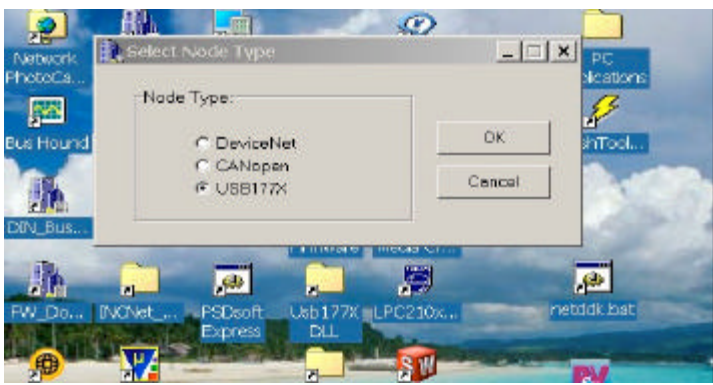

**Step 4:** Select Node to download by highlighting the node in the grid and pressing "Select Mode/ Download Firmware" button.

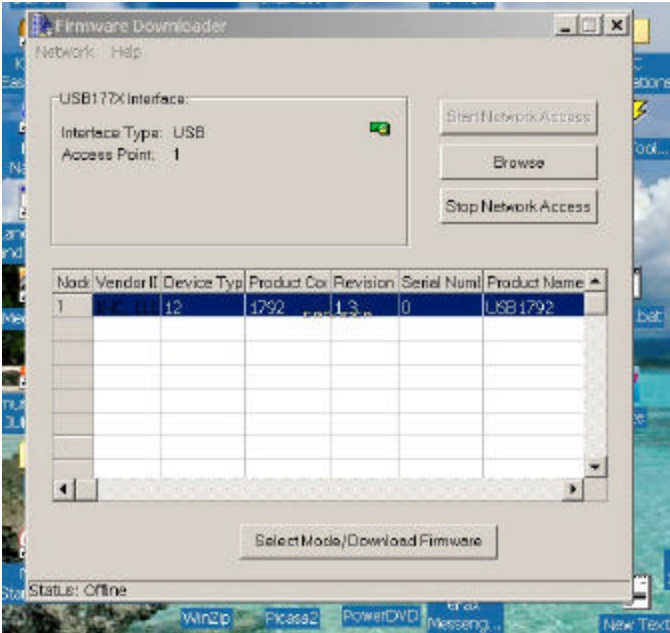

**Step 5:** When the download screen comes up, enter the password provided and click on the "Advanced Update" tab.

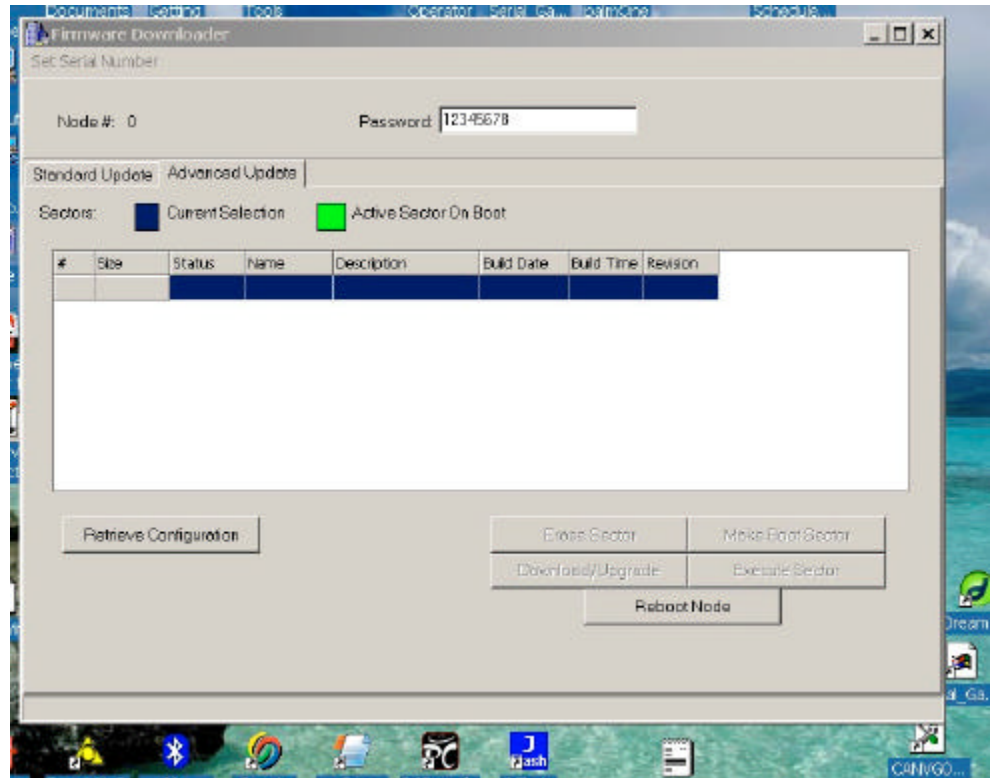

**Step 6:** Click the "Retrieve Configuration" button. It may take a few seconds to load the information from the module.

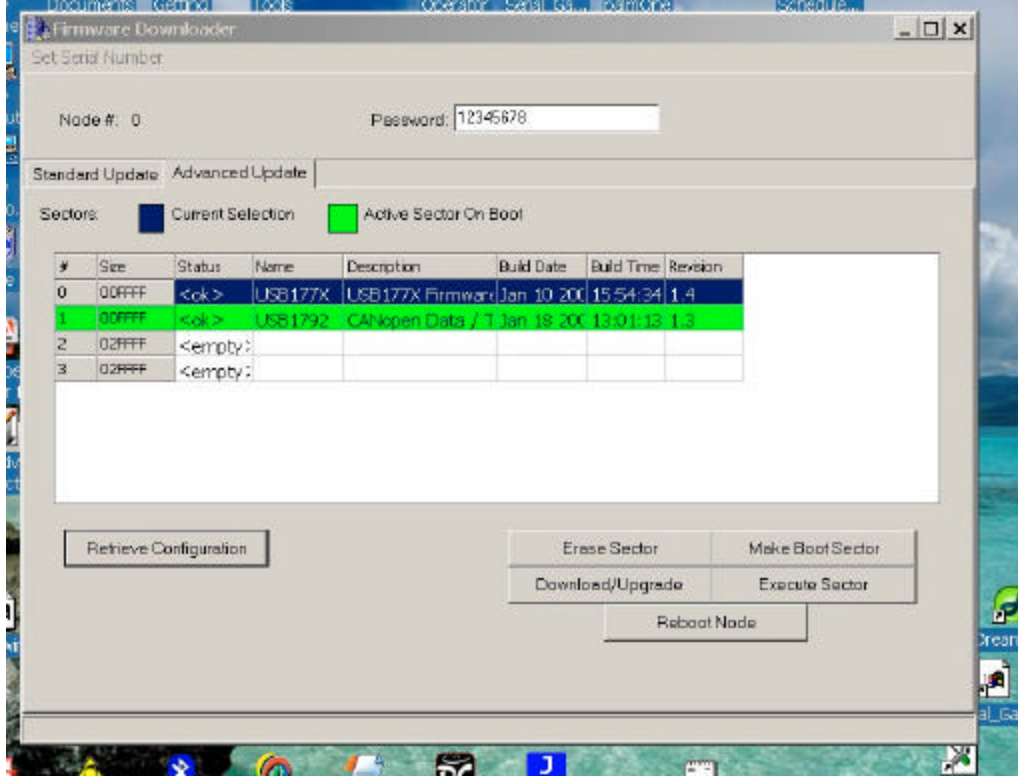

**Step 7:** Erase the old firmware by first selecting the sector with the application firmware, NOT THE DOWNLOADER firmware. This is typically sector 1 for the application firmware. Click the "Erase Sector" button and answer yes to the prompts. The module will set the boot sector back to the downloader as it will be all that is left after deleting the application.

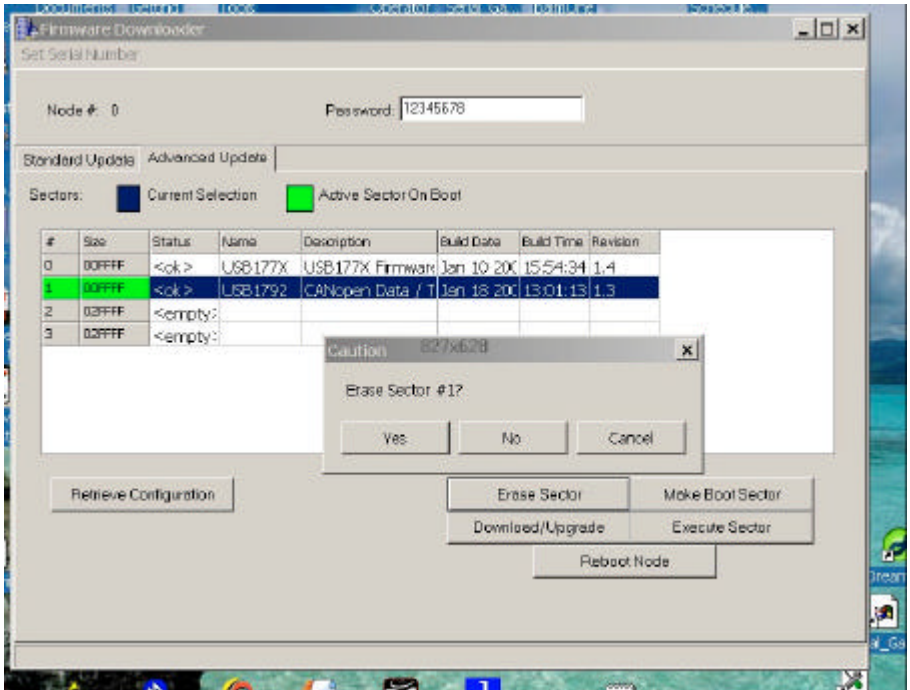

**Step 8:** Highlight the sector to download and click "Download/Upgrade". Select the firmware file to download and press "OK".

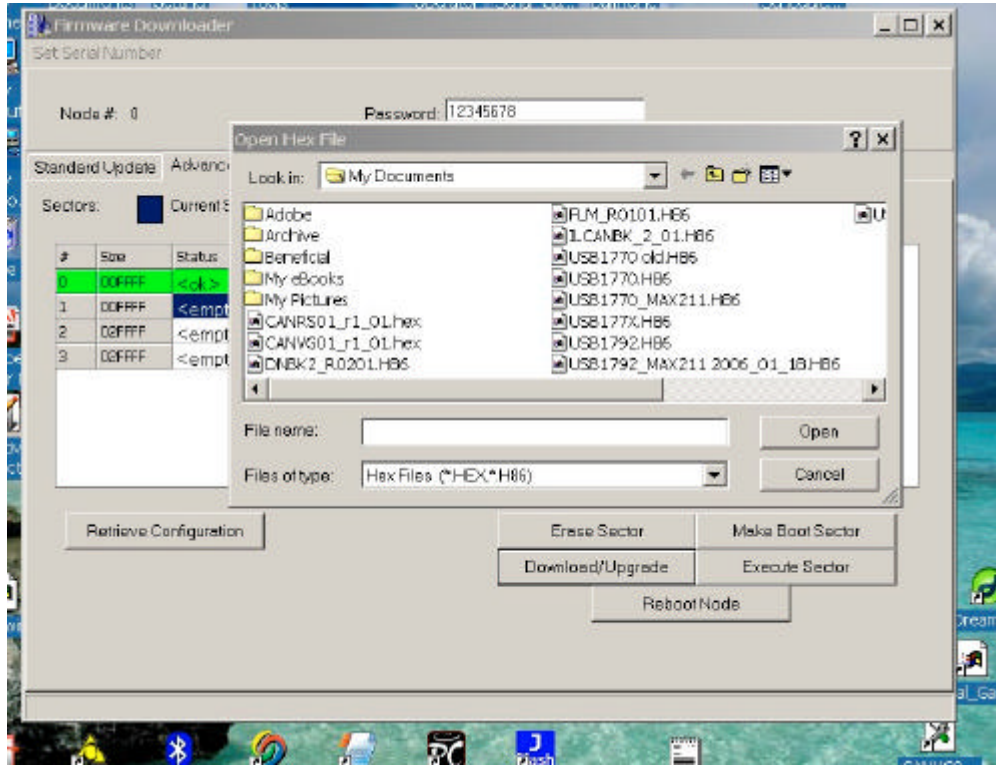

## **Step 9:** The firmware will download to the module.

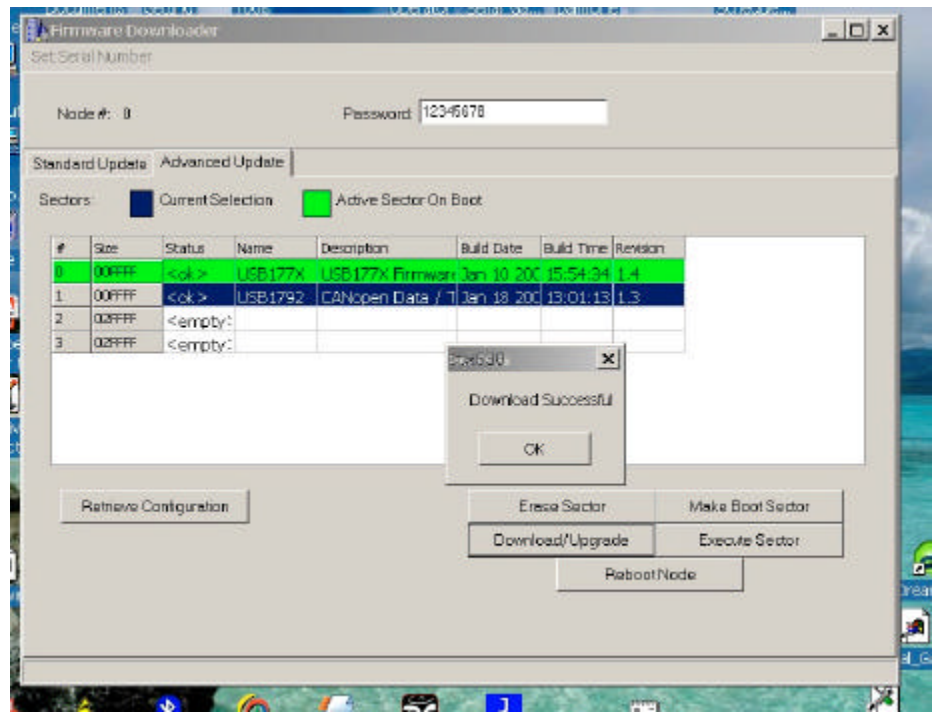

**Step 10:** Select the new downloaded firmware and click "Make Boot Sector". This will tell the module which firmware to run on restart or power cycle. Press "Reboot Node". This will reset the module. Exit FW\_Downloader application.

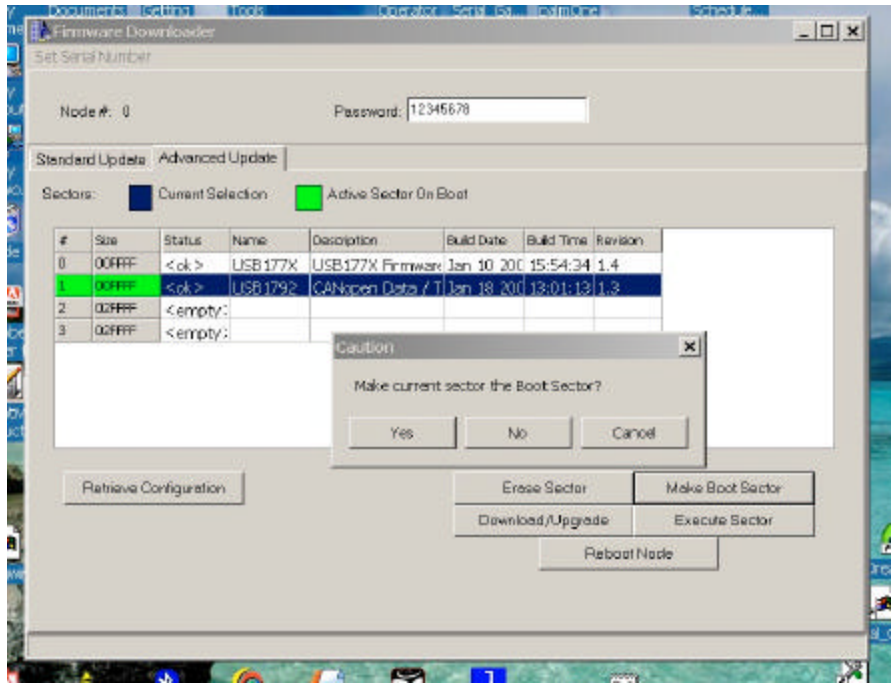